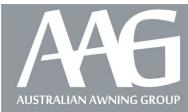

Australian Awning Group P.O. Box 8188 Carrum Downs VIC 3201 22 Concord Crescent Carrum Downs VIC 3201 Ph: 1300 79 10 10 Fax: 1300 79 30 30 sales.team@ausawning.com.au

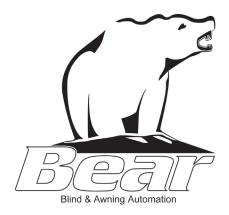

# **Programming Guide**

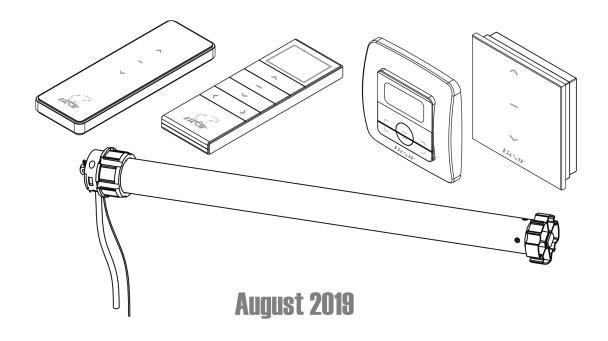

### **IMPORTANT - PLEASE NOTE:**

All Bear awning motors require isolation during installation and for subsequent servicing. It is highly recommended that each awning is fitted with a 3-pin plug and connected to an external GPO or similar accessible isolation point. Hard wiring is to be avoided where possible.

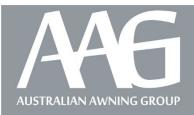

## Bear Motor Product Specification

| TABLE OF CO | DNTENTS                                                  | PAGE # |
|-------------|----------------------------------------------------------|--------|
| 1.0         | Scope                                                    | 2      |
| 2.0         | General Specifications                                   | 2      |
| 3.0         | Remote & Motion Sensor Configurations (inc. P2 location) | 3      |
| 4.0         | Blind Types                                              | 6      |
| 5.0         | Set Upper and Lower Blind Limits on Motor                | 6      |
| 6.0         | Pair Remote with Motor                                   | 7      |
| 7.0         | Set Solar Sun & Wind Sensor                              | 7      |
| 8.0         | Set the Number of Channels on Remote                     | 7      |
| 9.0         | Adding a Remote/Channel                                  | 8      |
| 10.0        | Solar Sun & Wind Sensor Display                          | 8      |
| 11.0        | Adding Connector Hub (Bridge)                            | 9      |

#### 1.0 Scope:

This specification relates to the Bear Motors and their respective accessories to provide operation remotely. The following pages provide images and flow charts to aid in setting up various requirements for Bear Remotes, RTS Wall Switches, Solar Sun & Wind Sensor, Motion Sensor and Connector Hub.

#### 2.0 General Specifications:

| Code    | Description                            | Application                                                                              |
|---------|----------------------------------------|------------------------------------------------------------------------------------------|
| MOT4001 | Bear 20/26 RTS Motor                   | Suits awning type- eZip, Vertishade, Straight Drop                                       |
| MOT4002 | Bear 40/15 RTS Manual Override Motor   | Suits FAA up to 6 metre width                                                            |
| MOT4003 | Bear 80/15 RTS Motor                   | Suits FAA over 6 metre width                                                             |
| MOT4004 | Bear 1 Channel Remote                  | Suits single awning                                                                      |
| MOT4014 | Bear 1 Channel Remote (2016)           | Suits single awning                                                                      |
| MOT4024 | Bear 1 Channel Remote (2018)           | Suits single awning                                                                      |
| MOT4006 | Bear 15 Channel Remote                 | Suits multiple awnings up to 15 (can be operated individually or altogether              |
| MOT4016 | Bear 15 Channel Remote (2016)          | Suits multiple awnings up to 15 (can be operated individually or altogether              |
| MOT4026 | Bear 15 Channel Remote (2018)          | Suits multiple awnings up to 15 (can be operated individually or altogether              |
| MOT4007 | Bear RTS Wall Switch 1 Channel         | Wall mounted suits single awning                                                         |
| MOT4017 | Bear RTS Wall Switch 1 Channel (2016)  | Wall mounted suits single awning                                                         |
| MOT4009 | Bear RTS Wall Switch 15 Channel (2016) | Wall mounted suits multiple awnings up to 15 (can be operated individually or altogether |
| MOT4029 | Bear RTS Wall Switch 15 Channel (2018) | Wall mounted suits multiple awnings up to 15 (can be operated individually or altogether |
| MOT4008 | Bear Sun & Wind Sensor                 | Solar Powered, programmed via remote                                                     |
| MOT4018 | Bear Motion Sensor                     | Suits FAA, battery powered RTS                                                           |
| MOT4058 | Bear Connector Hub                     | Awning control via APP, 2.4GHz Wifi required                                             |

**3.0 Remote Configurations:** The images below demonstrate where the important function buttons are for each style of remote. Including Up/Down/Stop/P1/P2.

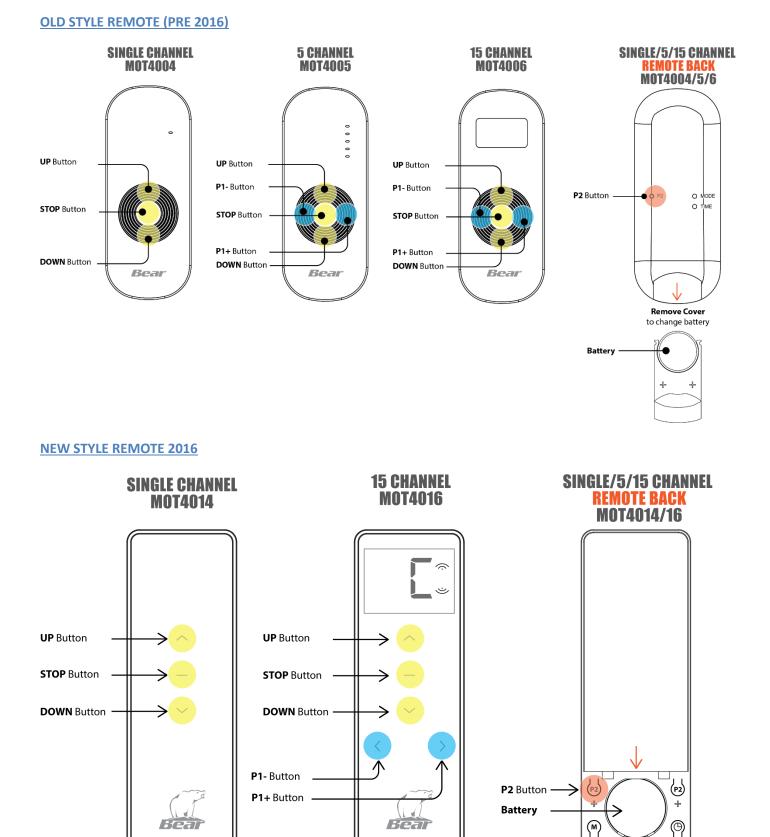

#### Rev D

**Remove Cover** to change battery & access P2 Button

#### **NEW STYLE REMOTE 2018**

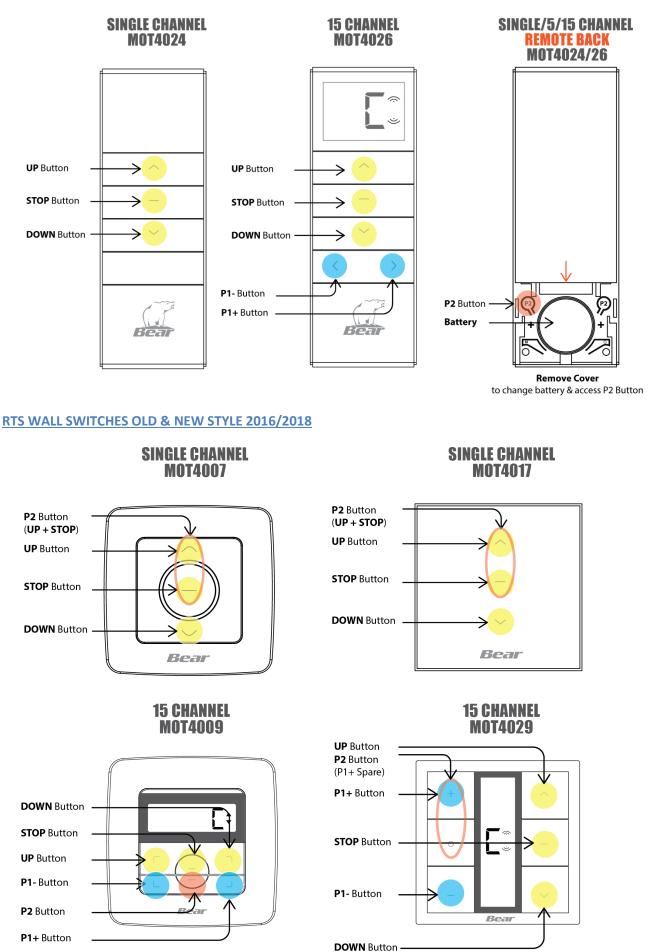

**NOTE:** All motors are to be wired with individual wall switches. When a new remote, e.g. 15 channel remote, is to be set to the motor that specific motor will need to be powered OFF and ON.

#### **INSTALLATION**

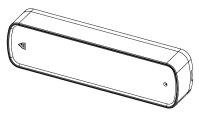

MOTION SENSOR MOT4018

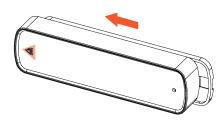

Open Motion Sensor by sliding the front face in

STEP 2a: Use a screwdriver to lever the inner casing out .

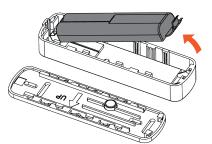

**STEP 2b:** Casing lifts up and out.

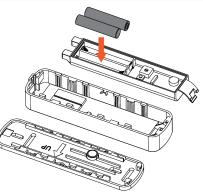

**STEP 3:** Install batteries (supplied).

STEP 1:

the direction of the arrow.

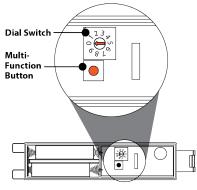

STEP 4:

Access to Multi-Function Button and Dial Switch. Follow Pairing instructions below.

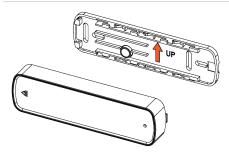

#### STEP 5a:

Install Motion Sensor onto FAA front rail using backing plate and screws (supplied). Use arrow to indicate installation direction.

#### STEP 5b:

Motion Sensor

Position Motion Sensor onto the inside outer edge of FAA front rail so when the awning closes the sensor does not interfere with the arms.

### **PAIRING INSTRUCTIONS**

- **Step 1:** Awning power should be **ON**. If remote is multi-channel, select channel and extend awning.
- Step 2: Slide Motion Sensor cover off, install batteries and check **Dial Switch** is set to '0' (zero).
- **Step 3:** Within 5 seconds press the **Multi-Function** button (sensor will beep once, motor 6 times). On paired remote, press P2 twice.
- **Step 4.** Rotate Dial Switch to '5'. Press Multi-Function button. Awning should retract.
- Step 5: Rotate Dial Switch to '9'. Press Multi-Function button. Awning should extend.
- **Step 6:** Set sensitivity. '1' = Most Sensitive, '9' = Least Sensitive. (Suggest starting with '2').
- **Step 7:** Install sensor backing plate onto inside of the awning front rail. Check **"UP"** arrow direction first.
- **Step 8:** Install sensor to backing plate. (*NOTE:* awning may retract when clicked into place, so be ready to stop with remote if required).
- **Step 9:** Check sensitivity by shaking the awning front rail to simulate wind. Fine tune by adjusting Dial Switch. (*NOTE:* when triggered, sensor will attempt to retract awning **3x times** within approx. 5 seconds. User can stop with remote. Sensor will become active again after **45** seconds).

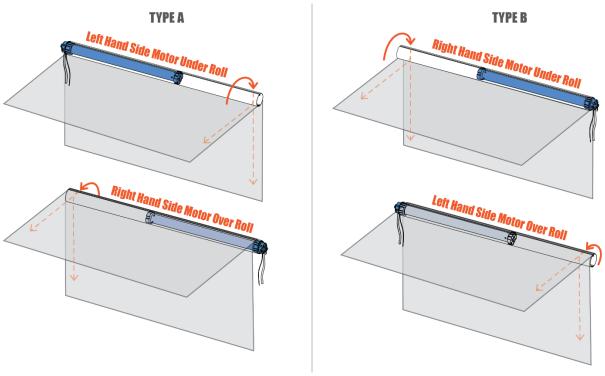

5.0 Set Upper & Lower Blind Limits

#### Look at the motor and determine the following: 1) Motor Direction - Upper/Lower Limit 2) Limit Direction - Increase/Decrease

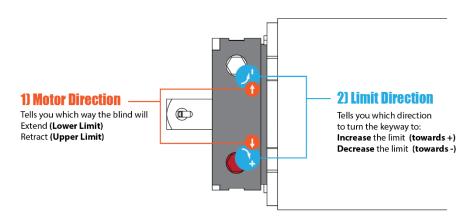

#### Example: Left Hand Side Motor Under Roll - Down facing motor cord

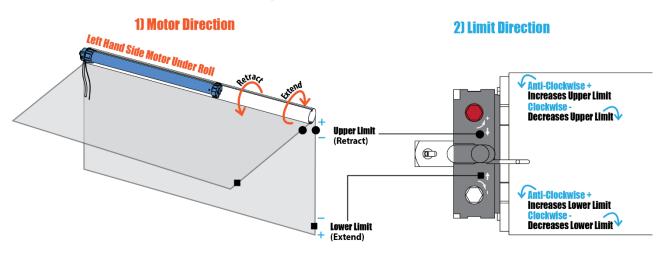

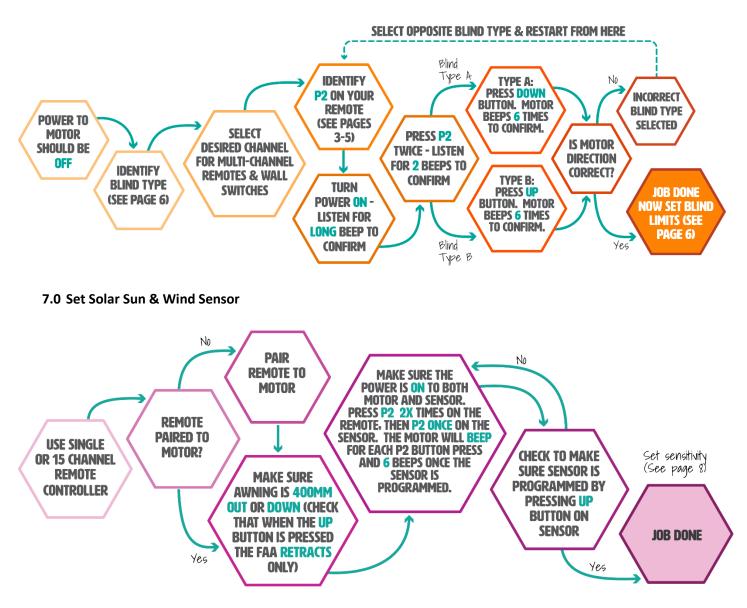

#### 8.0 Set Number of Channels for Remote

(Up to fifteen channels are available on a Multi-Channel Remote. This instruction hides the unused channels. The hidden channels can be shown again by changing the number of channels).

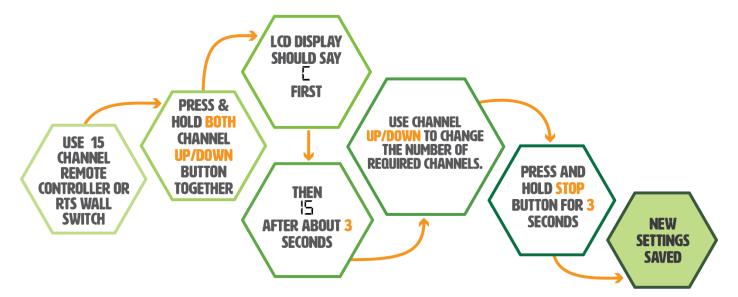

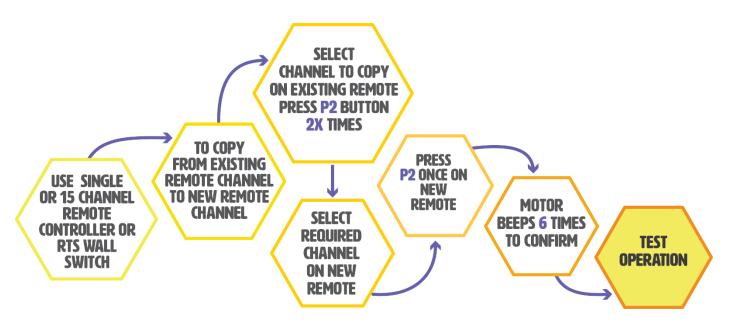

#### 10.0 Solar Sun & Wind Sensor Settings

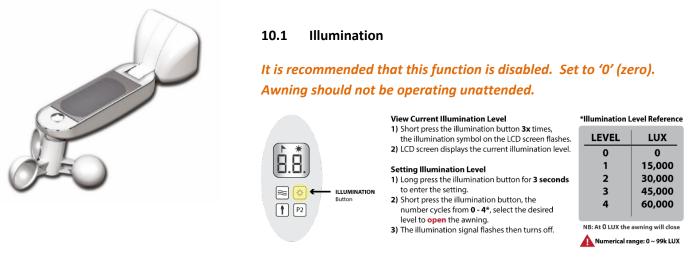

10.2 Wind

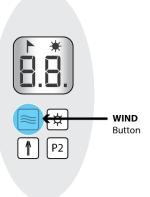

#### **View Current Wind Level**

- 1) Short press the wind button **3x** times, the wind symbol on the LCD screen flashes.
- 2) LCD screen displays the current wind level.

#### **Setting Wind Level**

- 1) Long press the wind button for **3 seconds** to enter the setting.
- Short press the wind button, the number cycles from 0 - 3\*, select the desired level to close the awning.
- 3) The wind symbol flashes then turns off.

#### **\*Illumination Level Reference**

| LEVEL | Km/h |
|-------|------|
| 0     | 0    |
| 1     | 15   |
| 2     | 30   |
| 3     | 45   |
|       |      |

NB: At 0 Km/h the awning will close

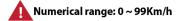

#### Rev D

#### 11.0 Adding a Connector Hub (Bridge)

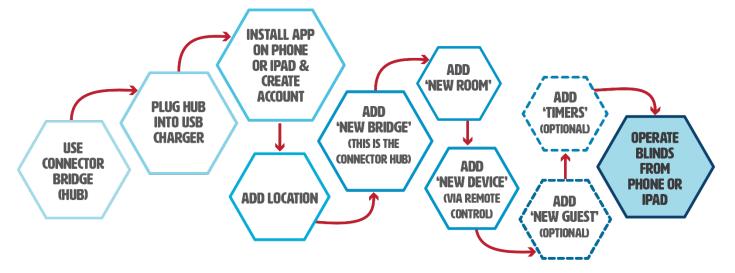

- **11.1** Plug in Connector Hub (Bridge) to power using a USB Charger (**NOT SUPPLIED**). You can plug into your computer; however, the Hub will not work when the computer is OFF.
- 11.2 If you have a QR Reader already installed on your phone, go to step 11.3. If not, install a free QR Reader App on your Phone/iPad (if one is not already installed find in the Apple App Store or Android Play Store). This app will be able to read the QR Code. OR search directly for the App which is called "Connector" Motor that Talks Back

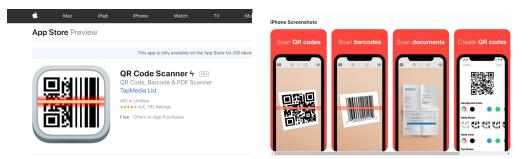

**11.3** In the box find the Quick Start Guide and use the QR Reader App to scan the relevant Apple or Android QR Code. This will take you to the App store.

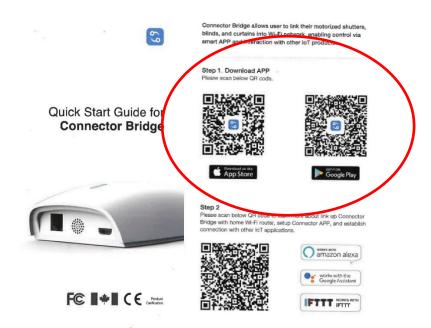

#### 11.3 continued...

Install the Connector App onto your phone/iPad.

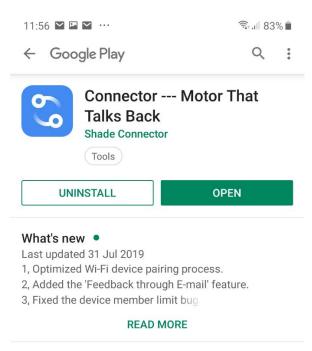

- **11.4** Now you can scan **Step 2** on the **Quick Start Guide** which will open a link to You Tube with further video instructions or follow the below steps.
  - 11.4a Create an account

https://www.youtube.com/watch?v=0wSZBWId7KM

11.4b Once signed in go to the Connector app go to Location and add a name

| 2:18 🖾 🗭 💟 …         | হিঃ,।∥ 78% ∎                                |
|----------------------|---------------------------------------------|
| @                    |                                             |
|                      | ≡ Connec                                    |
|                      | Room                                        |
| prue@hardback.com.au |                                             |
| Location             | Hello prue<br>Welcome! To get sta<br>first. |
| Room                 | Ad                                          |
| Device               |                                             |
| Scene                |                                             |
| Timor                |                                             |

#### 11.4c Go to Settings

| 10:21 🏼 🗭 🎘 |                  | 🖘 <sub>म</sub> । 90% 🗎 |
|-------------|------------------|------------------------|
| Back        | Location List    |                        |
| • Hardb     | ack office       | @                      |
| test2       |                  | ٢                      |
|             | Add New Location | n                      |
|             |                  |                        |

**11.4d** Add **New Bridge** and follow the steps on the phone (**WIFI must be 2.4GHz**).

|      | :24 🖬 🖬 🗭 …<br>Back |                | জি.না 90% ੈ    |  |
|------|---------------------|----------------|----------------|--|
|      | DACK                | Settings       |                |  |
| Sett | ings                |                |                |  |
| N    | ame                 | Har            | dback office > |  |
| Lo   | ocation             | Carrum Downs   | ;,Yazaki Way > |  |
|      |                     |                |                |  |
| AI   | l Bridges           |                |                |  |
| -    | Hardback            | Office         | <b>@</b>       |  |
|      |                     |                |                |  |
|      |                     | Add New Bridge |                |  |

https://www.youtube.com/watch?v=60m9yYJBZxM

**11.4e** Once you have connected the hub you can start to **Add New Room**.

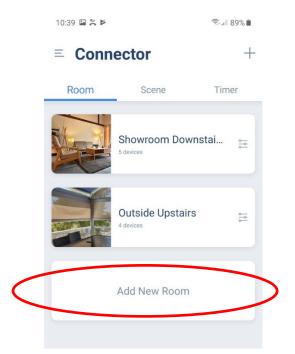

https://www.youtube.com/watch?v=w9FidZbFs4A

#### 11.4f Add New Device via Remote into your chosen room

#### https://www.youtube.com/watch?v=mdxx8mYC60c

| 10:40 🖬 🎇 🛤 |                  | र्ड्, <sub>म</sub> ा 8 | 8% 🖿 |
|-------------|------------------|------------------------|------|
| K Back      | Connector        |                        | +)   |
|             | tside<br>stairs  |                        |      |
|             | Siena Semi-Casse | ette                   |      |
|             | Fixed Guide      |                        |      |

**11.4g** Click on the added Device and you can now **Open** and **Close** the blind via your phone. Share the settings on your phone with other people, by going to Location/Settings and "Add New Guest". The person you wish to share with also needs to install the Connector App and create an account.

| 11:53 🎽 🎽 📮 …  |                 | 🖘 💷 83% 💼    |
|----------------|-----------------|--------------|
| K Back         | Settings        |              |
| Settings       |                 |              |
| Name           | Hardb           | ack office > |
| Location       | Carrum Downs,Ya | azaki Way >  |
|                |                 |              |
| All Bridges    |                 |              |
| ᅙ Hardback     | Office          | <b>ବ୍ର</b>   |
|                | Add New Bridge  |              |
|                |                 | _            |
| Shared Control |                 |              |
| A karen@ha     | rdback.com.au   | ×            |
| A Kevin@ha     | rdback.com.au   | ×            |
|                | Add New Guest   |              |
|                |                 |              |

- **11.4h** You can also add **Timers** to open/close the blind at select times of the day/night.
- 11.4i You can also connect with Google Assistant <a href="https://www.youtube.com/watch?v=ReInHRGYtoE">https://www.youtube.com/watch?v=42AWeNGXPGo</a> Google Home <a href="https://www.youtube.com/watch?v=42AWeNGXPGo">https://www.youtube.com/watch?v=42AWeNGXPGo</a> Amazon Alexa (<a href="https://www.youtube.com/watch?v=R-mfXrCeKhY">https://www.youtube.com/watch?v=ReInHRGYtoE</a> Siri <a href="https://www.youtube.com/watch?v=R-mfXrCeKhY">https://www.youtube.com/watch?v=R-mfXrCeKhY</a> Siri <a href="https://www.youtube.com/watch?v=T4wuwZVYUxQ">https://www.youtube.com/watch?v=R-mfXrCeKhY</a>